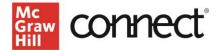

# SmartBook 2.0

| Contents<br>Quick Start                 | 1 |
|-----------------------------------------|---|
| Build a SmartBook 2.0 Assignment        | 1 |
| Accessibility Capabilities              | 4 |
| Use SmartBook 2.0 Reports               | 4 |
| Access reports                          | 4 |
| Report Tiles                            |   |
| Deeper Dive                             | 5 |
| Build a SmartBook 2.0 Review Assignment | 5 |
| Recharge Assignments                    | 7 |
| SmartBook 2.0 Grade posting             | 7 |
| Student experience                      | 7 |
|                                         |   |

## **Quick Start**

Build a SmartBook 2.0 Assignment

- 1. To build a new SmartBook 2.0 Assignment, click the **New Assignment** button.
- 2. Then choose which chapter(s) you want students to study. Click **Continue** at the bottom of the page.

#### Create Assignment

#### Select Assignment Type

- New Assignment: Allows you to tailor topics and subtopics across one create a targeted assignment.
- Review Assignment: Allows you to combine new content with content performance will affect the order of questions and number of questions

#### Select Content

## Choose chapters / modules for the assignment. You can modify your select The Science of Psychology 5

#### -

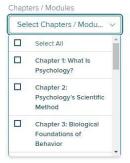

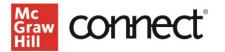

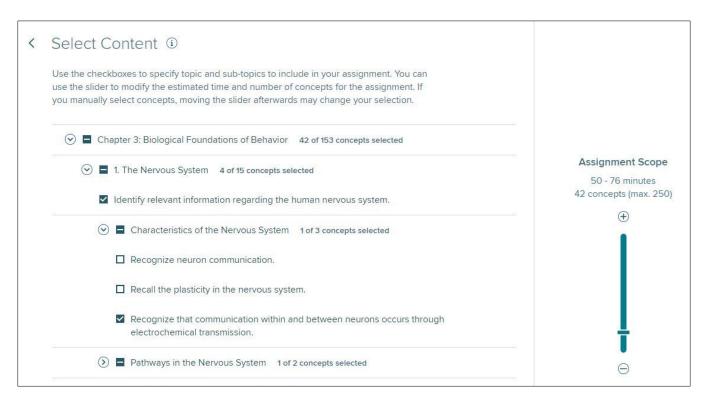

Now you can select the content in the chapter you want students to focus on.

- 1. If you have specific learning objectives you want students to study, you can choose them by clicking on the **concept boxes**. It's important to track which specific concepts you included for future reference. You can create multiple assignments for the same chapter if there are several concepts you want students to review.
- If you want students to study the chapter overall, you can use the **slider bar** on the right side of the page to set how much time students should work on the assignment. This is an estimate, the amount of time an assignment takes will be unique for each student.
  - a. *Please note*: The slider bar estimate does not include the time spent reading, it is the estimated time students will spend *answering* questions related to the key concepts in the assignment.
- 3. Click **Continue** in the lower right-hand corner.

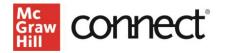

| et Up Policies   | 5       |            |  |      |
|------------------|---------|------------|--|------|
| Name: *          |         |            |  |      |
| Chapter 3 Review | N       |            |  |      |
| Start Date:      |         |            |  |      |
| mm/dd/yyyy 🎆     | hh:mm   | US/Central |  |      |
| Due Date: *      |         |            |  |      |
| 03/19/2021 📰     | 11:59pm | US/Central |  |      |
| Points: *        |         |            |  |      |
| 20               |         |            |  |      |
| * required       |         |            |  |      |
| ancel            |         |            |  | Assi |

You're almost done! To finish you need to:

- 1. **Name** the assignment.
- 2. Set a **start date (optional)** and a **due date**.
- 3. Set the **point value** for the assignment. We recommend assigning points to SmartBook 2.0 assignments to encourage students to complete them. Click **Assign** when you're done.

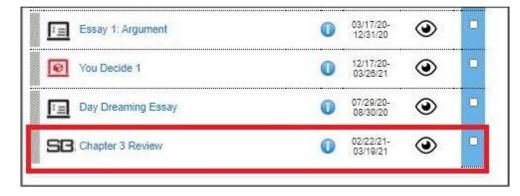

Your SmartBook 2.0 assignment will appear in your course assignments list on your course homepage.

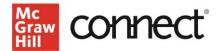

### Accessibility Capabilities

SmartBook 2.0 provides a more accessible student experience by including improved color contrast, descriptions for images, increased keyboard navigation, and enhanced screen reader support. Work is ongoing to improve the user experience for all users. A VPAT is available upon request.

### Use SmartBook 2.0 Reports

SmartBook 2.0 provides student and classroom data to instructors to give them an added level of insight into how well their students understand the concepts being taught in class. The reports are broken into a series of five tiles that provide different information.

### Access reports

To access SmartBook 2.0 reports, click on a SmartBook 2.0

Assignment reporting dashboard

assignment on your course homepage. Then click the Assignment reporting dashboard button.

### **Report Tiles**

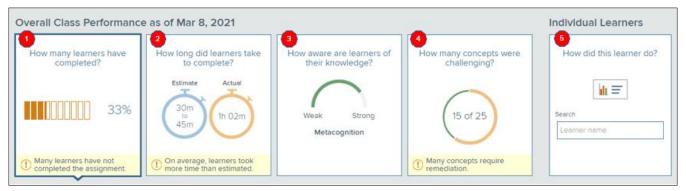

1. The first tile shows the percentage of students who have completed the assignment. When you click on the tile, it will bring up a bar graph below where you can see which students have completed the assignment, are still completing the assignment, or haven't started yet.

2. The second tile shows the estimated time of completion vs. how much time it is actually taking students to complete the assignment. Clicking on this tile also gives you a breakdown of how much time individual students are taking to complete the assignment. You'll also be able to see how much time students are spending answering questions and using learning resources.

3. The third tile shows students' metacognition report – or how they performed on the assignment overall. You can also download a report that details which questions they answered correctly/incorrectly and how they rated their confidence in their answers.

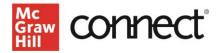

4. The fourth tile identifies concepts that were challenging to students in the assignment. Clicking on the tile brings up a list of challenging concepts, which is defined as an accuracy of less than 65% across the class. Click on the Load More button to see the full list for your class. You can also review sample questions for each objective listed.

5. The fifth tile provides data on individual learners, where you can search student performance by name. When you look up a student you'll be able to see their completion percentage, time on task, if the assignment and recharge have been completed and their awareness or confidence levels. You'll also be able to see a list of their most challenging concepts.

## **Deeper Dive**

#### Create Assignment Select Assignment Type O New Assignment: Allows you to tailor topics a create a targeted assignment. Review Assignment: Allows you to combine r performance will affect the order of question Select Content Choose chapters / modules for the assignment. Ye The Science of Psychology 5 Chapters / Modules 3 Selected Select All ~ Chapter 1: What Is Psychology? ific Method ~ Chapter 2: Psychology's Scientific ns of Behavio Method ~ Chapter 3: Biological oundations o Behavior

## Build a SmartBook 2.0 Review Assignment

SmartBook 2.0 Review Assignments are a great tool to help students prepare for a quiz or exam.

- 1. To get started, choose Review Assignment.
- 2. Then choose which chapters you want to include in the review.
- 3. Click Continue to the next page.

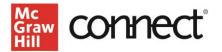

Now you can select the learning objectives and concepts you want students to focus on during the review.

> If there are specific concepts you want them to review, you can choose those by click on the concept boxes for each chapter and section. Please

| < | Select Content 🛈                                                                                                    |                        |
|---|----------------------------------------------------------------------------------------------------|------------------------|
|   | Use the checkboxes to specify topic and sub-topics to include in your assignment. You can<br>use the slider to modify the estimated time and number of concepts for the assignment. If<br>you manually select concepts, moving the slider afterwards may change your selection. |                        |
|   | ③ ■ Chapter 1: What Is Psychology? 26 of 68 concepts selected                                                                                                    |                        |
|   | ③ ■ Chapter 2: Psychology's Scientific Method 33 of 105 concepts selected                                                                                                    | Assignment Scope       |
|   | ⊙                                                                                                    | 90 concepts (max. 250) |
|   | (2) ■ 1. The Nervous System 4 of 15 concepts selected                                                                                                    | •                      |
|   | (2) 2. Neurons 10 of 38 concepts selected                                                                                                    |                        |
|   | ③ I 3. Structures of the Brain and Their Functions 9 of 57 concepts selected                                                                                                    |                        |
|   | ③ ■ 4. The Endocrine System 1 of 8 concepts selected                                                                                                    |                        |
|   | ③ ■ 5. Brain Damage, Plasticity, and Repair 3 of 11 concepts selected                                                                                                    | T                      |

check that you are choosing concepts that were included in previous SmartBook 2.0 assignments.

- 2. If you want student to do a broader review of all the content in the chapters, you can use the slider bar on the right side of the page to set a range of how much time the review should take each student to complete. Please keep in mind this is an estimate and will vary for individual students.
- 3. Click Continue in the bottom right corner of the page to continue.

| 2002             |         |            |  |  |
|------------------|---------|------------|--|--|
| Name: *          |         |            |  |  |
| Test Prep: Chapt | ers 1-3 |            |  |  |
| Start Date:      |         |            |  |  |
| mm/dd/yyyy 📰     | hh:mm   | US/Central |  |  |
| Due Date: *      |         |            |  |  |
| 03/26/2021       | 11:59pm | US/Central |  |  |
| Points: *        |         |            |  |  |
| 50               |         |            |  |  |
|                  |         |            |  |  |

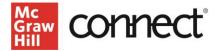

To complete the review assignment, you'll need to:

- 1. Create an assignment name.
- 2. Set a start date (optional) and due date (required).
- 3. Set the number of points the assignment will be worth.
- 4. Click Assign to finish the assignment.

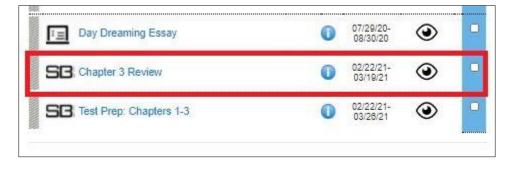

It will appear with your other course assignments on your course homepage.

#### Recharge Assignments

If students don't complete the SmartBook 2.0 assignments by the due date, the assignment will switch into Recharge mode. Students will still be able to work on the assignment for review, but won't receive points.

#### SmartBook 2.0 Grade posting

SmartBook 2.0 assignments are auto-graded and the grades can post at two potential times.

- 1. When a student fully completes the assignment, as indicated by the progress bar.
- 2. When the student has not turned in the assignment by the due date. The assignment will be graded based on how much they have complete in the assignment.

Both you and your students will be able to see the grades when they post in the Connect gradebook.

#### Student experience

You can see what the assignment will look like for your students by clicking on the Student View button in the upper-right corner of your Connect page. We also have assignable student orientation videos available for you to use at the beginning of the semester. To assign the videos:

- 1. Click on **Add Assignment** on the Connect course homepage.
- 2. Click on the **Question Bank assignment** option. Then click **select source**.

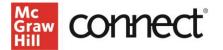

- 3. Under select a question source, click **Connect Orientation Videos**.
- 4. Choose the videos you want based on the assignments you'll be including in your course and set the policies for students to watch them.

| Nutrition Essentials (3, Schiff)                         | 0 |
|----------------------------------------------------------|---|
|                                                          | • |
| Use the dropdown menu above to access coursewide content |   |
| Connect Orientation Videos                               |   |
| Unit 01: Food is More Than Something to Eat              |   |
| Unit 02: Nutrition Information: Fact or Fiction?         |   |
| Unit 03: Making More Nutritious Choices                  |   |
| Unit 04: How Food Becomes You                            |   |